**Network Management Card ~Quick Installation Guide~**

#### **Network Management Card Hardware Installation**:

- 1. Insert Card into the slot provided by UPS, put the screws and tighten them.
- 2. Procure a Windows computer.
- 3. Use the RJ45 to DB9 female serial cable that provided from package connects between the NMC COM port and the COM port on the workstation.

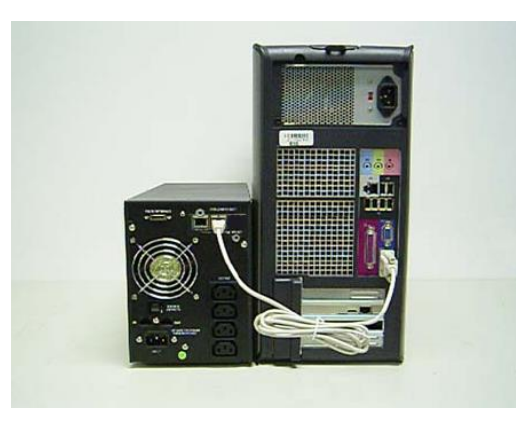

### **Configuring Network Management Card via Serial Port**

1. In Microsoft Windows click Start ->

Programs -> Accessories -> Hyper terminal.

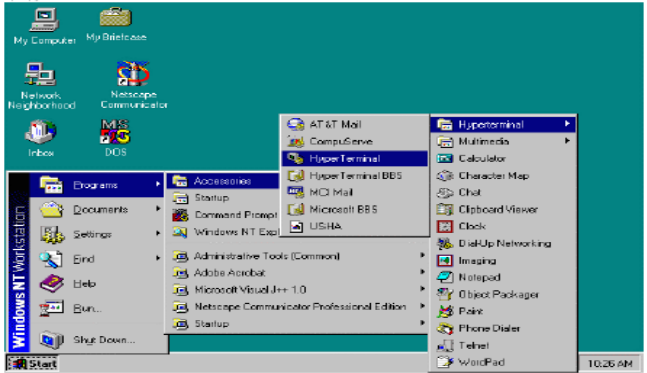

2. Enter a name and click OK.

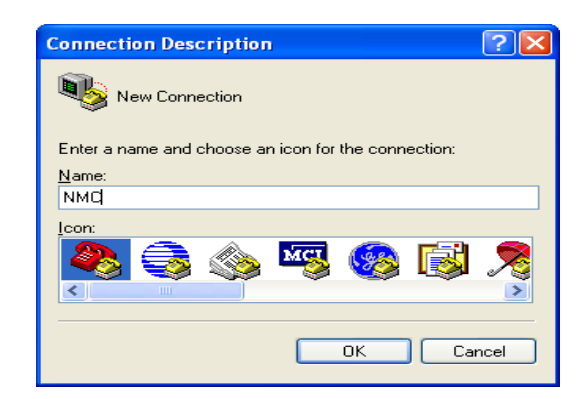

3. Select the correct COM port and click OK. 4. Configure the port setting as 9600 bps, 8

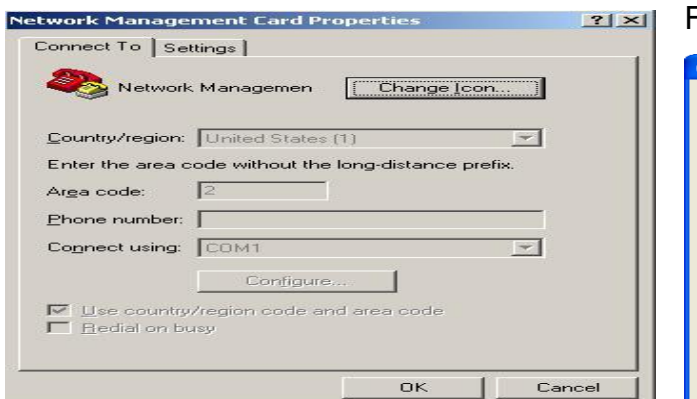

data bits, None (parity), 1 Stop bit and None Flow Control. Then click OK.

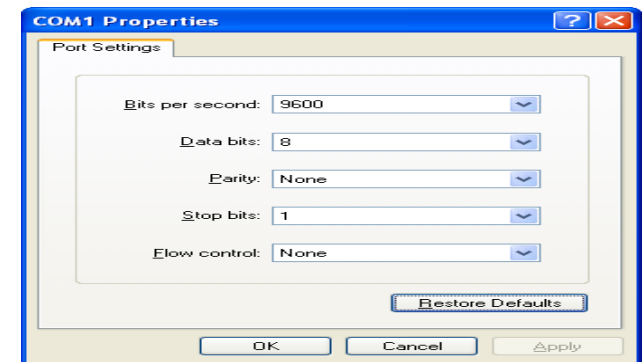

5. Enter the default password "password" and the Network Management Card Configuration

Menu will display on the screen.

NMC Version xxxx

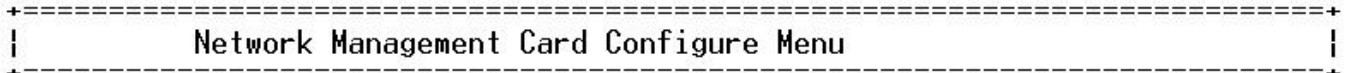

Password:

6. Enter "1" to enter the Agent Configuration Menu.

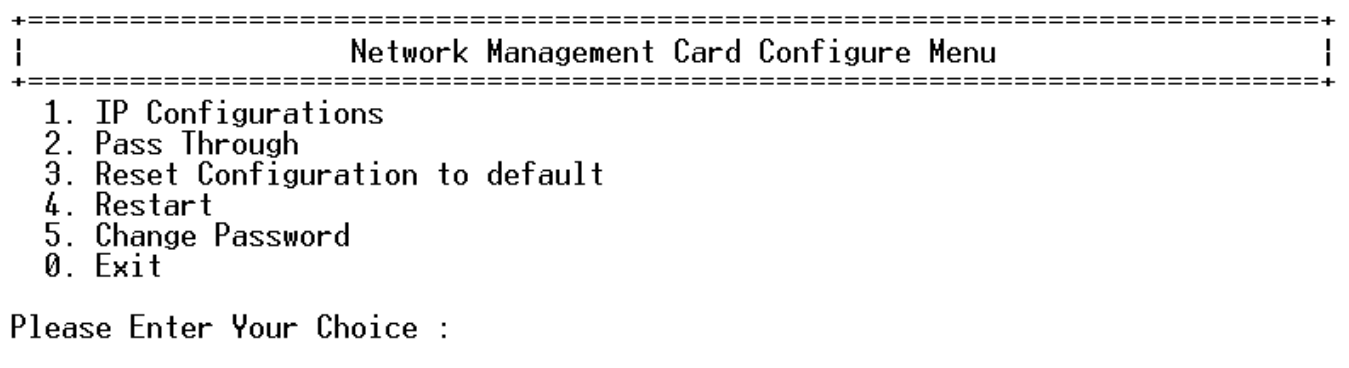

7. Assign an IP address and set the correct Subnet Mask; Gateway; DHCP.

Please Enter Your Choice: 1 ł IP Configure Menu MAC Address : 00:20:85:F7:10:1F DHCP : Enable<br>IP address : 172.18.127.45<br>Subnet mask : 255.255.255.0 1. DHCP Submet Mask : 200.200.200.0<br>
Gateway : 172.18.127.1<br>
Primary DNS address : 172.18.121.17<br>
Secondary DNS address : 151.110.232.21<br>
7. IPv6 Configure 0. Return to previous menu Please Enter Your Choice : \_

#### **Control the Network Management Card/UPS via Web Browser**

Start your Web Browser; enter the Network Management Card IP address in the Address text box, the Network Management Card Web page will be shown on the Browser.

Some setting pages need to enter the user name and password to log in. The default user name is "root" and default password is "password".

~Network Management Card Quick Installation Guide~

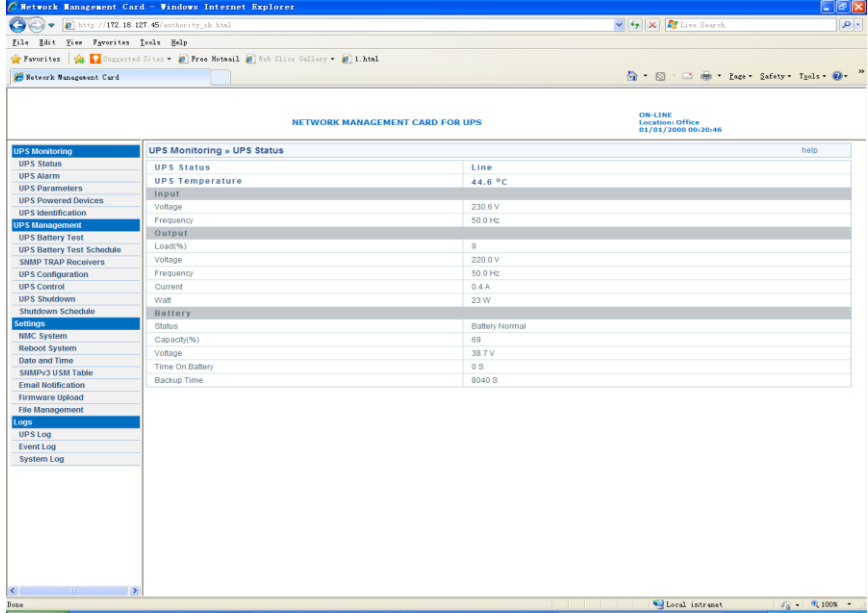

#### **EMP Connection(optional)** Þ

The Environment Monitor Probe is a NMC option. It monitors he temperature and humidity of the UPS environment, and check the states of two external contacts. It can also send alarms (email, trap) by pre-set thresholds.

Connection is made via the setting port on the NMC, the EMP is detected automatically. Configuration could be made via UPS configuration menu.

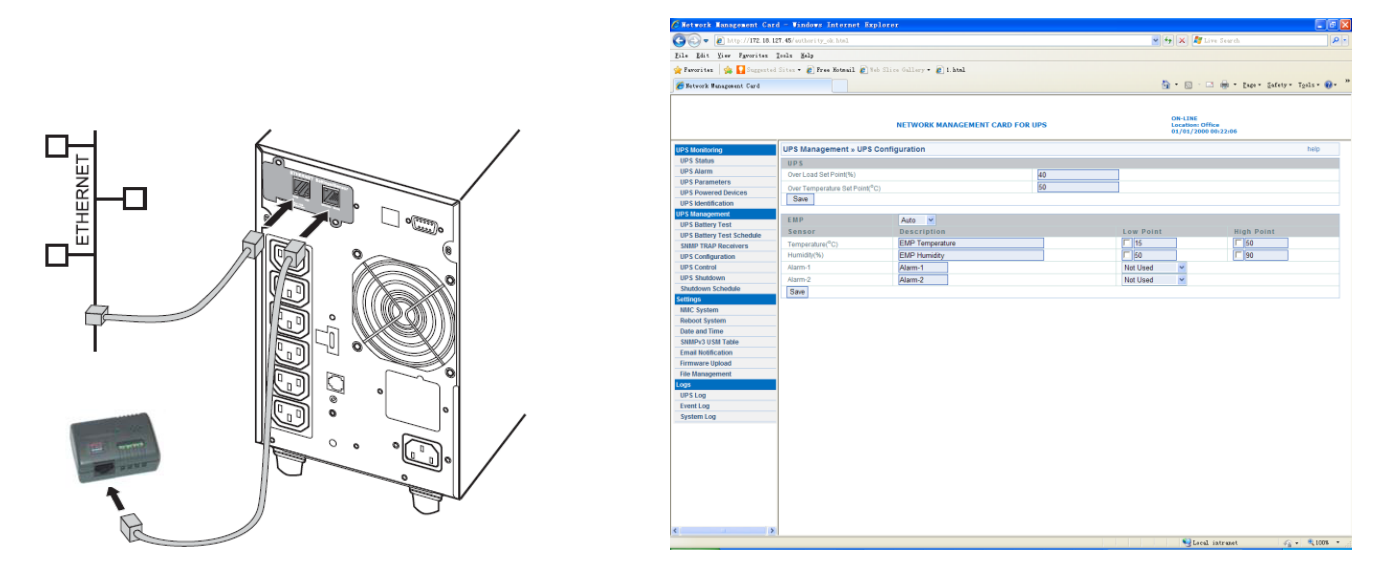

## **System Protect Software (Windows) Setting**

- 
- **1. Double click the setup.exe 2. Display install software screen**

~Network Management Card Quick Installation Guide~

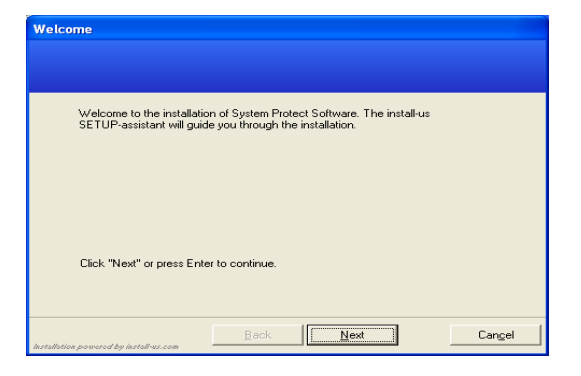

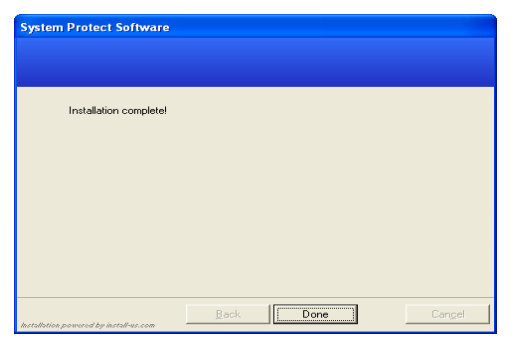

# **5. Setting the SPS.**

Right click the SPS icon shown in system tray and select the "Configuration"

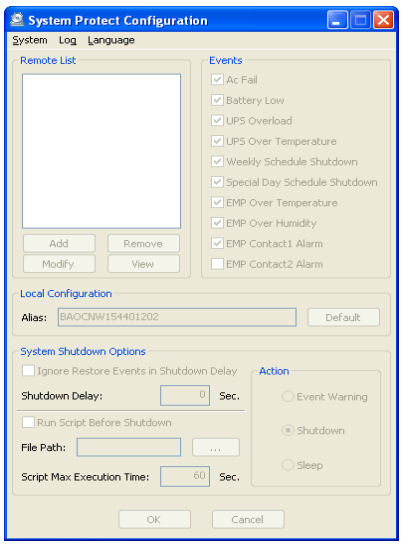

System->act as administrator, and enter the default password "admin".

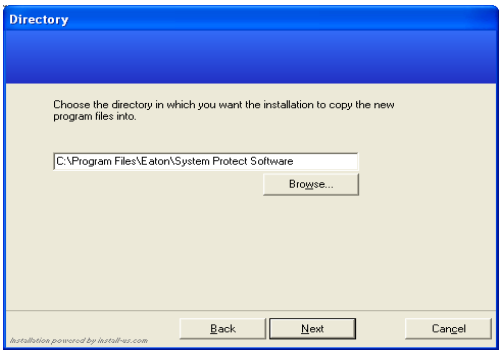

**3. Install complete 4. Start up from window** (start->All Programs->System Protect Software->Start System Protect Service)

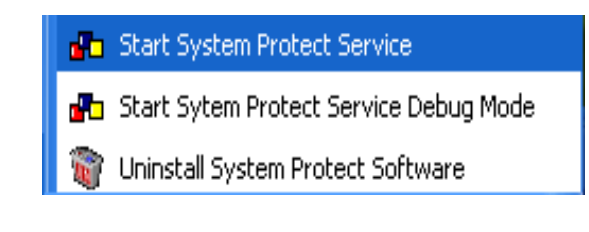

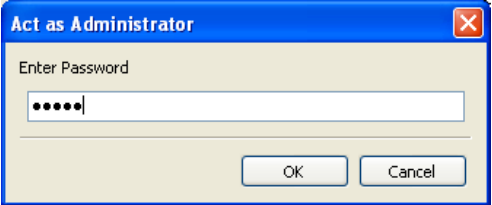

# **6. Add NMC**

Click "Add" button, and then entering the popped window. Enter the NMC IP address and device model.

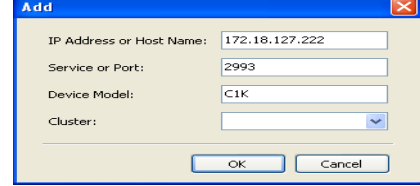

 The connection between SPS and NMC has established.

~Network Management Card Quick Installation Guide~

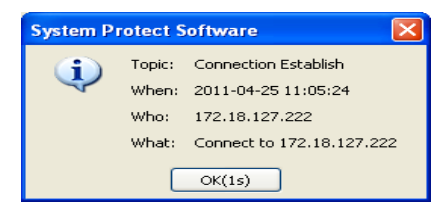

## Other settings:

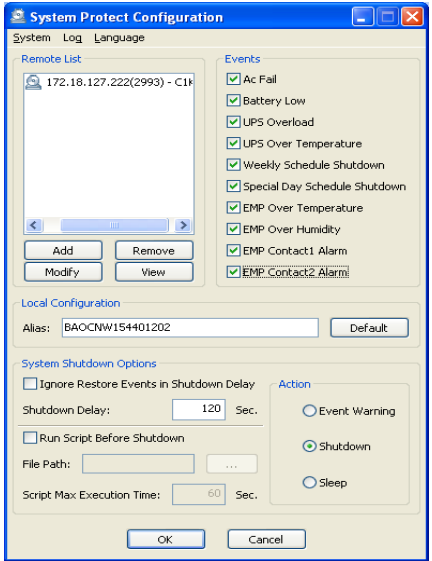